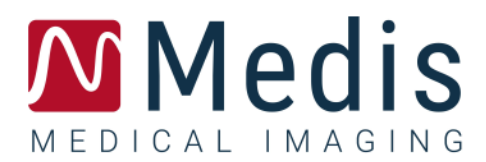

# QStrain 4.4

Manual do usuário

January 12, 2024 9.15.400.44.4/pt\_BR v4.0

# Índice

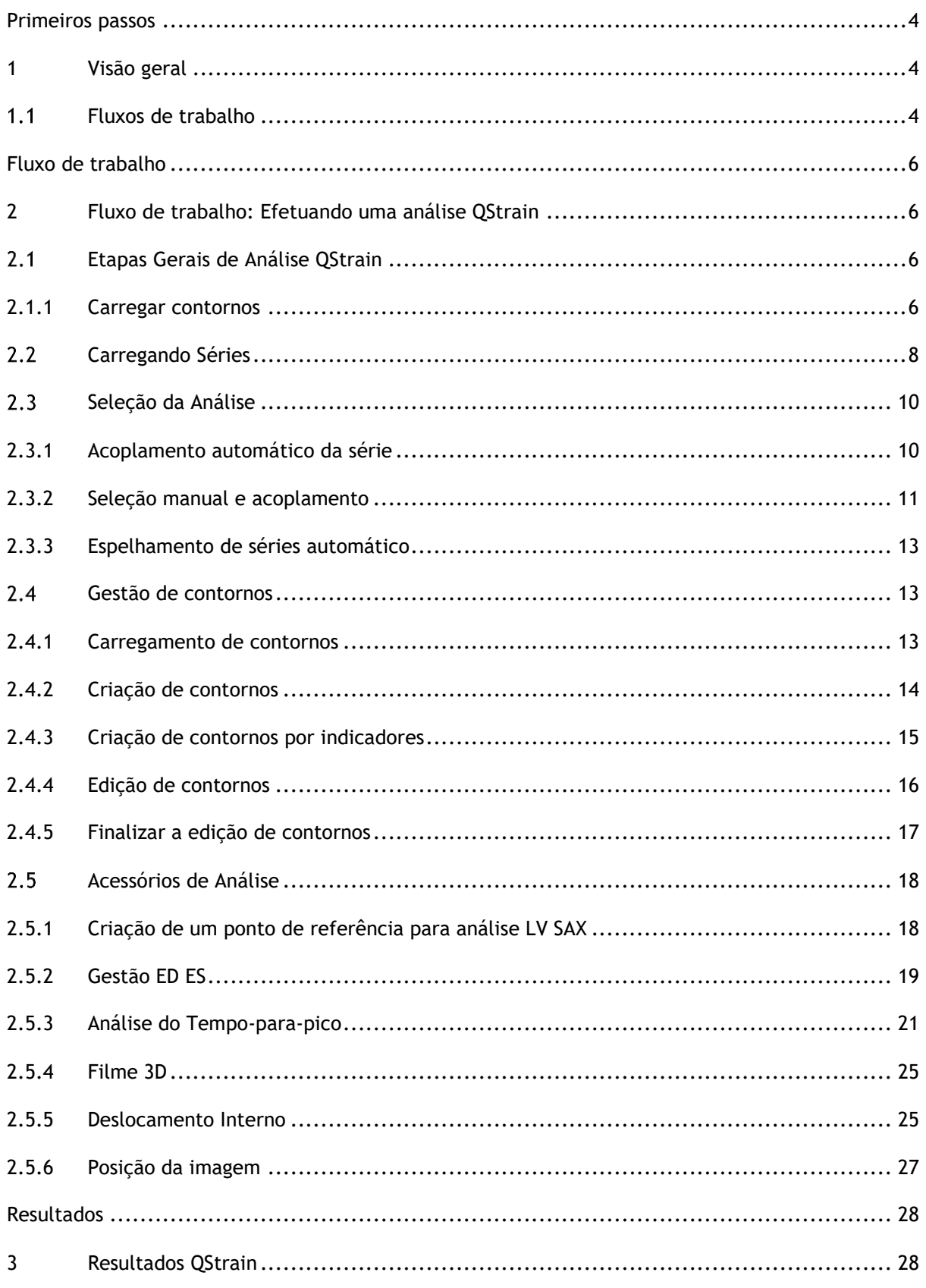

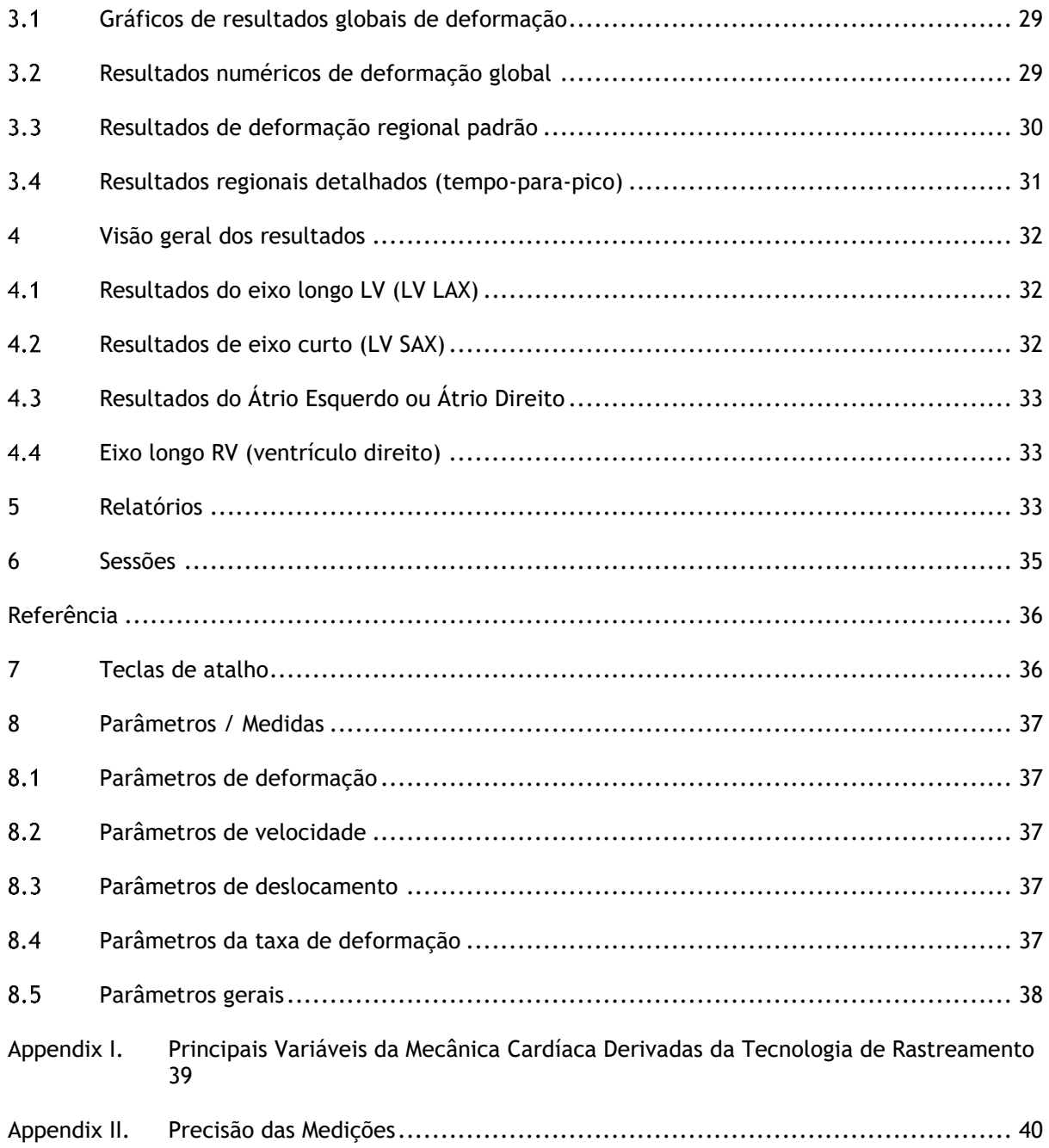

# Primeiros passos

# <span id="page-3-1"></span><span id="page-3-0"></span>**1 Visão geral**

Os fluxos de trabalho genéricos do QStrain e o espaço de trabalho são descritos nesta seção.

# <span id="page-3-2"></span>**Fluxos de trabalho**

Uma análise QStrain pode ser iniciada a partir do QMass ou como um aplicativo independente.

A tabela a seguir descreve as etapas no fluxo de trabalho de uma análise QStrain iniciada diretamente do QMass ou do QStrain como um aplicativo independente.

Para obter mais detalhes, consulte a seção Fluxo de trabalho: [Fluxo de trabalho: Efetuando uma](#page-5-1)  [análise QStrain.](#page-5-1)

*Tabela 1 : Fluxo de trabalho QMass + QStrain / Fluxo de trabalho QStrain independente*

| QMass + QStrain                                          | QStrain independente            |
|----------------------------------------------------------|---------------------------------|
| Carregar Série                                           |                                 |
| Detecção Automática de Contornos                         |                                 |
| <b>Rever Contornos</b>                                   |                                 |
| Iniciar a análise QStrain:                               | Iniciar a análise QStrain       |
| Carregamento automático de dados e<br>contornos da série |                                 |
| <b>QStrain</b>                                           | QStrain                         |
| Selecionar Série                                         | Selecionar Série                |
| Selecionar Tipo de Análise                               | Selecionar Tipo de Análise      |
|                                                          | Desenhar contornos manualmente  |
|                                                          | <b>Rever Contornos</b>          |
|                                                          | Verificar fase ED e ES          |
| Completar análise de deformação                          | Completar análise de deformação |

 O fluxo de trabalho preferido é iniciar o QStrain a partir do QMass, utilizando os contornos detectados automaticamente.

# Fluxo de trabalho

# <span id="page-5-1"></span><span id="page-5-0"></span>**2 Fluxo de trabalho: Efetuando uma análise QStrain**

O aplicativo QStrain suporta as seguintes análises relacionadas à deformação.

- Eixo longo LV (LV LAX)
- Eixo curto LV (LV SAX)
- Imagens atriais (Átrio Esquerdo ou Átrio Direito)
- Imagens RV (Ventrículo direito)

#### **Para navegar pelas etapas de análise.**

- Clique em na barra de ferramentas vertical para continuar para o próximo estágio de uma análise.
- Clique em na barra de ferramentas vertical para ir para o estágio anterior de uma análise.
- Clique em na barra de ferramentas vertical para ir para o estágio Carregando séries e Análise.
- Na janela de exibição Revisão ED/ES, clique em para aceitar e clique em para rejeitar as alterações de contorno.
- Na janela Seleção da Sequência M-Mode, clique em para retornar à análise.
- Em Análise Segmental do Tempo-para-pico, clique em para retornar à análise.

# <span id="page-5-2"></span>**Etapas Gerais de Análise QStrain**

As análises QStrain compartilham as mesmas etapas.

- [Carregando Séries](#page-7-0)
- Selecão da Análise

### <span id="page-5-3"></span>**2.1.1 Carregar contornos**

O QStrain aceita contornos da geração AutoQ e do QMass (quando o QStrain é iniciado a partir do QMass). Na caixa de diálogo de seleção de dados, você pode ver se os contornos estão disponíveis para uma série pelo ponto Vermelho/Verde no canto superior esquerdo de uma série.

O QMass pode fornecer contornos para contornos Endo e Epi do Ventrículo Esquerdo para as séries SAX e LAX.

O AutoQ pode fornecer contornos para contornos Endo e Epi do Ventrículo Esquerdo para as séries SAX e LAX, contornos Endo e Epi do Ventrículo Direito para as séries LAX e pode fornecer contornos Endo para o Átrio Esquerdo e o Átrio Direito.

Quando os contornos são carregados, uma mensagem de aviso é apresentada na barra de status.

Os contornos criados automaticamente estão carregados. Por favor verifique.

*Figure 1 Messagem quando os contornos são carregados.*

Os contornos são usados somente quando aplicáveis à análise selecionada.

Os contornos são usados como entrada para o rastreamento. Portanto, os contornos após o rastreamento podem ser ligeiramente diferentes devido ao rastreamento..

- Criação de contornos
- Conclusão da análise de deformação global.
	- o Opcional: Análise LV SAX: Adicione um ponto de referência para cada fatia.
	- o Revisão de Fase ED ES: Modo M de Sequência
	- o Análise Regional detalhada completa, na Análise Time to Peak.

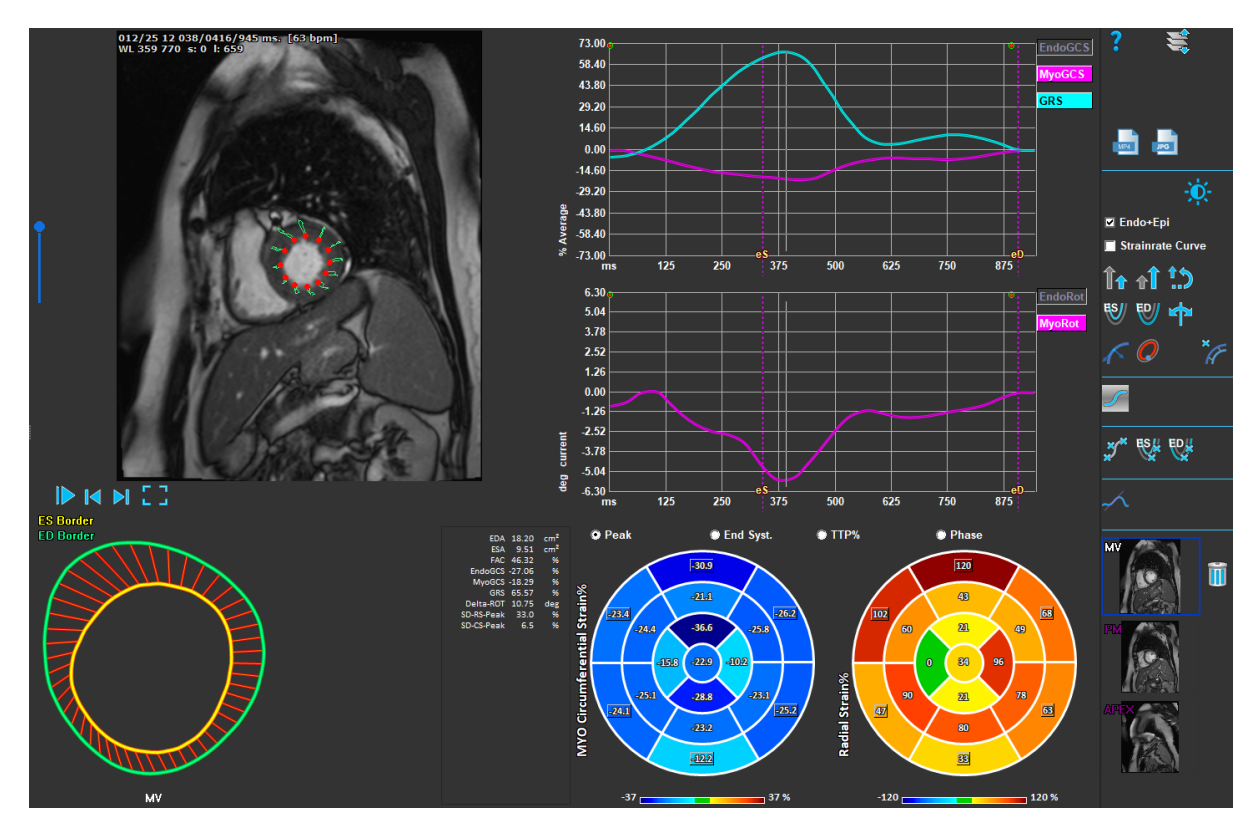

*Figura 2 : Análise LV SAX* 

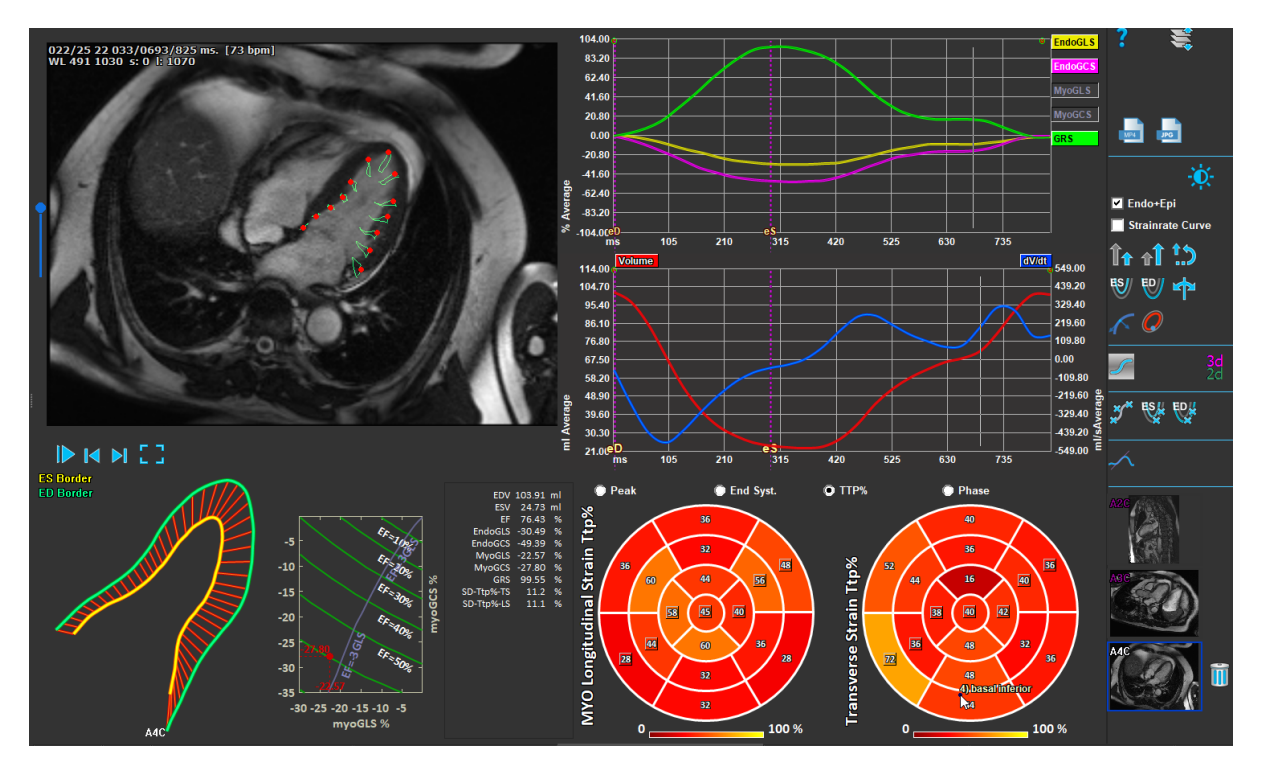

*Figura 3 : Análise LV LAX*

# <span id="page-7-0"></span>**Carregando Séries**

A primeira etapa de uma análise de deformação é carregar a série. Uma série ou várias séries podem ser carregadas no QStrain a partir do navegador de séries do Medis Suite. Consulte o manual do usuário Medis Suite para obter instruções detalhadas.

O QStrain suporta séries MR e CT.

#### **Para carregar séries a partir do navegador de séries do Medis Suite**

- 1. Selecione o conjunto de séries de deformação na visualização de imagem ou texto do **navegador de séries** do Medis Suite.
- 2. Clique e arraste os itens selecionados para o ícone do aplicativo QStrain.

Ou,

- 1. Selecione todas as séries na visualização de imagem ou texto do **navegador de séries** do Medis Suite.
- 2. Clique com o botão direito em cima da série selecionada para abrir um menu de contexto.

Selecione QStrain.

Isso carregará a série na janela de visualização de seleção de análise de séries.

#### **Para carregar séries a partir do QMass**

• Selecione o ícone na barra de ferramentas **Geral** no QMass.

Todos os dados da série carregados no QMass e seus contornos relacionados que foram criados no QMass, serão carregados no QStrain.

O QStrain carrega apenas as séries MR e CT DICOM.

# <span id="page-9-0"></span>**Seleção da Análise**

O aplicativo QStrain suporta as seguintes análises relacionadas à deformação.

- Eixo longo do VE (LV LAX)
- Eixo curto do VE (LV SAX)
- Atrial Esquerda (Átrio Esquerdo)
	-
	- Atrial Direita (Átrio Direito)
	- VD (Ventrículo direito)

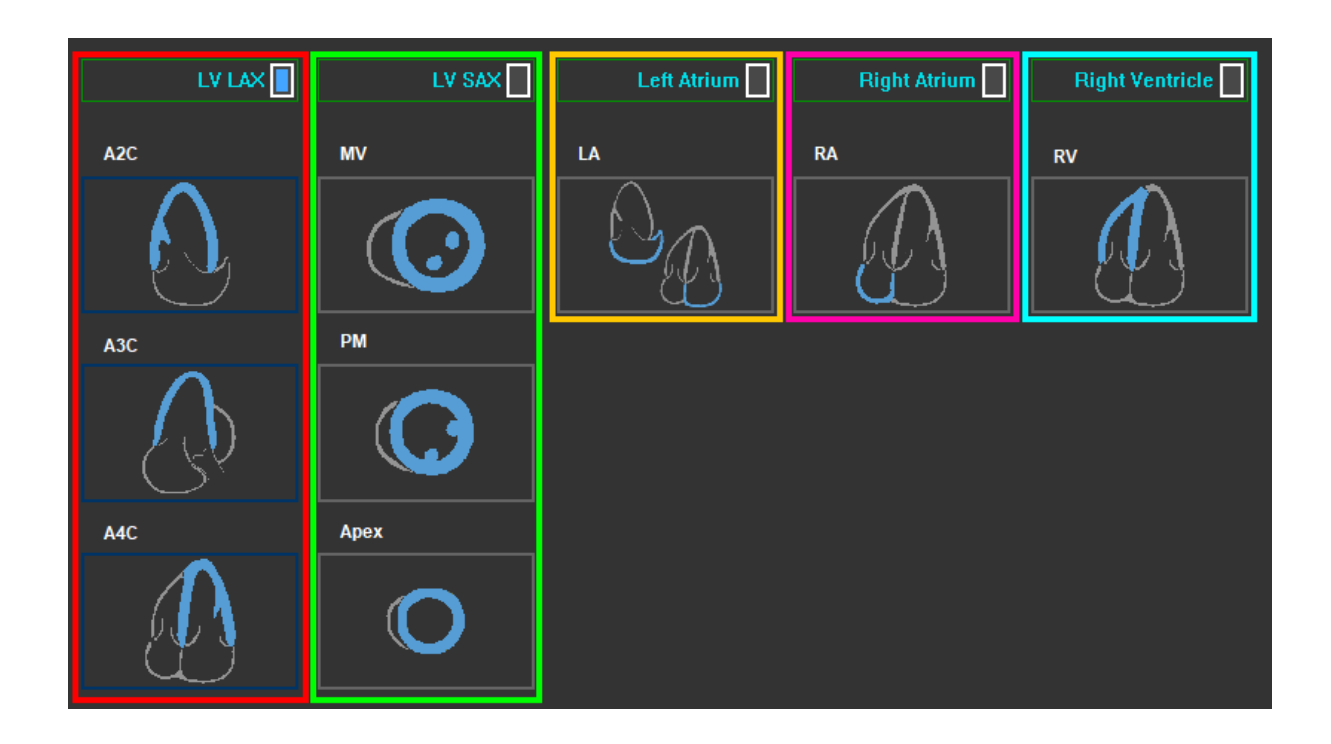

<span id="page-9-1"></span>*Figura 4 : Seleção e análise de série* 

### **2.3.1 Acoplamento automático da série**

As séries carregadas são automaticamente acopladas no início às vistas de orientação da câmara de eixo longo se contiverem dados posicionais suficientes e se ajustarem. Se várias séries forem adequadas para uma localização de imagem específica, a mais recente é acoplada. A localização automática de séries pode ser substituída pela seleção manual.

Se as séries forem acopladas automaticamente, um aviso será dado. O usuário deve sempre verificar se a série acoplada é a série correta.

As miniaturas de orientação da série são preenchidas automaticamente. Por favor, verifique.

*Figura 5 : Mensagem quando as séries são automaticamente acopladas às vistas.*

Para o átrio esquerdo, tanto um canal de 2ch quanto 4ch podem ser adequados. Um 2ch será acoplado se ambos estiverem disponíveis.

Caso estejam disponíveis várias séries para um tipo de série, serão utilizadas as últimas séries adquiridas.

# <span id="page-10-0"></span>**2.3.2 Seleção manual e acoplamento**

**Seleção de séries.**

• Selecione uma série na janela de visualização esquerda.

**Acople uma série a uma orientação de imagem.**

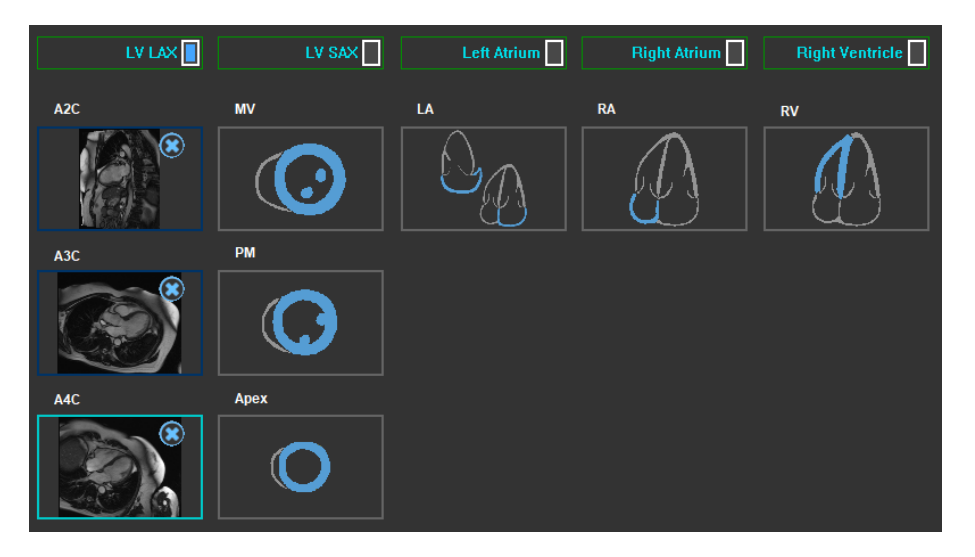

*Figura 6 : Acoplar uma série a uma orientação*

#### **Escolha o tipo de análise.**

• Marque a caixa de seleção da análise a ser executada.

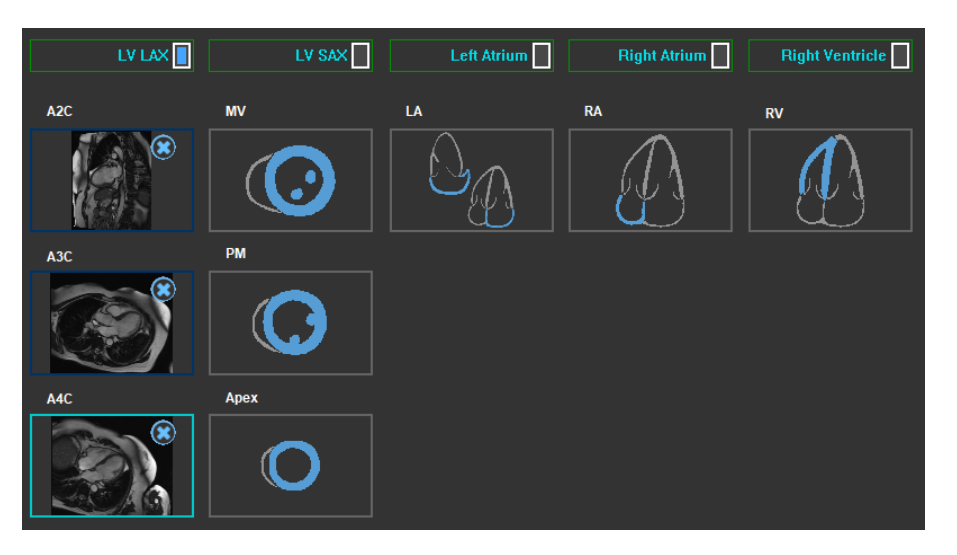

 *Figura 7 : Selecione o tipo de análise QStrain*

Apenas um tipo de análise pode ser selecionado.

Um círculo verde ou vermelho no canto superior esquerdo da janela de visualização indica que os contornos Epi ou Endo são importados com a série selecionada.

As séries selecionadas são acopladas a uma determinada análise QStrain. As análises LV LAX e LV SAX facilitam até três séries, cada uma representando um segmento. As análises de átrio Esquerdo|Direito e RV são limitadas a uma série.

#### **Para acoplar uma série a uma análise LV SAX.**

- Selecione uma série na lista de séries.
- Clique e arraste a imagem da janela de visualização para o nível correspondente, ícones, da

válvula mitral  $\sim$ , músculo papilar  $\sim$  ou ápice

#### **Para acoplar uma série a uma análise LV LAX.**

- Selecione uma série na lista de séries.
- Clique e arraste a imagem da janela de visualização para os ícones de visualização da

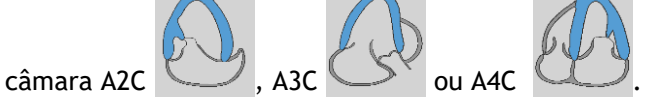

#### **Para acoplar uma série a uma Análise de Átrio Esquerdo.**

- Selecione uma série na lista de séries.
- Clique e arraste a imagem da janela de visualização para o ícone Átrio .

#### **Para acoplar uma série a uma análise de Átrio Direito.**

- Selecione uma série na lista de séries.
- Clique e arraste a imagem da janela de visualização para o ícone do Átrio .

#### **Para acoplar uma série a uma análise RV.**

- Selecione uma série na lista de séries.
- Clique e arraste a imagem da janela de visualização para o ícone RV .

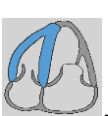

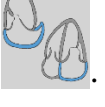

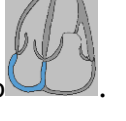

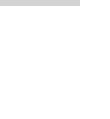

#### **Para remover uma série de uma análise**

Clique no ícone **a lado da série que deseja remover** 

**Para selecionar a série na janela de visualização já selecionada em uma orientação de Análise**

• Clique no ícone Vista de orientação de análise para selecionar a série correspondente na janela de visualização

### <span id="page-12-0"></span>**2.3.3 Espelhamento de séries automático**

As séries selecionadas para análise são verificadas, se for necessário espelhamento serão espelhadas quando a análise for iniciada.

Quando uma ou mais séries são espelhadas uma mensagem de aviso é apresentada na barra de status.

As imagens para as seguintes exibições são espelhadas automaticamente: a3c.

*Figure 8 Mensagem quando as series são espelhadas automaticamente*

# <span id="page-12-1"></span>**Gestão de contornos**

Os contornos são um pré-requisito para uma análise de deformação. A seção a seguir explica os aspectos relacionados ao gerenciamento de contornos do QStrain.

Quando os contornos são importados do QMass, o fluxo de trabalho de Edição de Contornos da análise é automaticamente ultrapassado.

### <span id="page-12-2"></span>**2.4.1 Carregamento de contornos**

QStrain aceita contornos da geração AutoQ e do QMass (quando o QStrain é iniciado a partir do

QMass). Na caixa de diálogo de seleção de dados, você pode ver se os contornos estão disponíveis para uma série pelo ponto Vermelho/Verde no canto superior esquerdo de uma série.

O QMass pode fornecer contornos para contornos Endo e Epi do Ventrículo Esquerdo para as séries SAX e LAX.

O AutoQ pode fornecer contornos para contornos Endo e Epi do Ventrículo Esquerdo para as séries SAX e LAX, contornos Endo e Epi do Ventrículo

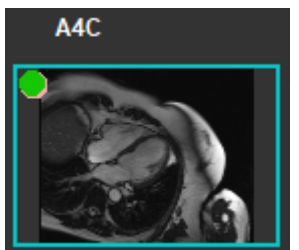

Direito para as séries LAX e pode fornecer contornos Endo para o Átrio Esquerdo e o Átrio Direito.

Quando os contornos são carregados, uma mensagem de aviso é apresentada na barra de status.

Os contornos criados automaticamente estão carregados. Por favor verifique.

*Figure 9 Messagem quando os contornos são carregados.*

Os contornos são utilizados apenas quando aplicáveis à análise selecionada.

Os contornos são usados como entrada para o rastreamento. Portanto, os contornos após o rastreamento podem ser ligeiramente diferentes devido ao rastreamento.

# <span id="page-13-0"></span>**2.4.2 Criação de contornos**

O primeiro passo da análise do QStrain é definir o Endocárdio e, opcionalmente, os contornos do Epicárdio. Os contornos QStrain podem ser adicionados através das janelas de edição e revisão de contornos ES ou ED ou os contornos podem ser importados com a série selecionada.

#### **2.4.2.1 Habilitar a janela de criação de contornos.**

• Depois de concluir a seleção e análise da série na janela de Seleção de série, clique em na barra de ferramentas vertical.

Ou,

• Na janela de visualização de análises, clique em ou , ou na barra de ferramentas vertical.

Ou,

• Na janela de visualização da análise, selecione a caixa de seleção Endo + Epi na barra de ferramentas vertical.

#### **2.4.2.2 Criar um contorno.**

Quando a janela de edição de contornos estiver aberta, edite os contornos da seguinte forma:

- 1. Clique para definir o primeiro ponto de edição na imagem, na posição recomendada exibida pelo indicador de ponto de contorno.
- 2. Clique para definir o segundo ponto de edição na imagem, na posição recomendada exibida pelo indicador de ponto de contorno.
- 3. Clique com o botão direito para definir o último ponto de edição na imagem, na posição recomendada exibida pelo indicador de ponto de contorno. Será gerado um contorno.

Selecione a caixa de seleção Endo + Epi para gerar os contornos Endo e Epi.

Desmarque a caixa de seleção Endo + Epi para gerar apenas o contorno Endo.

# <span id="page-14-0"></span>**2.4.3 Criação de contornos por indicadores**

No canto inferior direito da janela de visualização de Edição de Contornos, um indicador de posição de contornos recomenda o posicionamento ideal dos pontos de contorno progressivos.

### **2.4.3.1 Indicadores de Ponto de Contorno (SAX)**

#### **LV SAX**

Indicadores de posicionamento SAX como seguinte, .

**LV LAX**

Indicadores de posicionamento LAX como seguinte, seguido por

**Átrio Esquerdo**

Indicadores de posicionamento de Átrio como seguinte,

**Átrio Direito**

Indicadores de posicionamento de Átrio como seguinte,

**RV**

Indicadores de posicionamento RV como seguinte, .

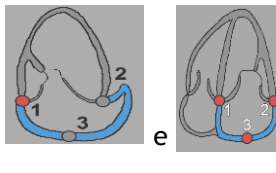

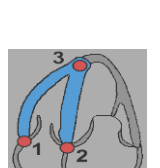

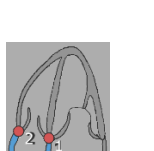

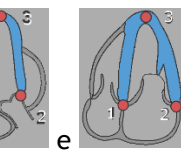

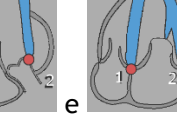

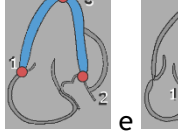

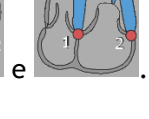

# <span id="page-15-0"></span>**2.4.4 Edição de contornos**

### **2.4.4.1 Modificar contornos**

#### **Modificar um contorno existente**

Mover pontos de edição:

- Passe o cursor do mouse sobre o ponto de edição. O cursor muda para um cursor de seta de dois lados.
- Clique e arraste o mouse para mover o ponto de edição. Se o contorno já estiver criado (Três pontos de edição presentes), o novo contorno será exibido com base na nova posição dos pontos de edição.
- Solte o mouse para finalizar a edição e o contorno mostrado ao arrastar torna-se final.

Contornos de edição elásticos:

- Passe o cursor do mouse sobre o contorno. O cursor muda para um cursor elástico.
- Clique com o botão esquerdo do mouse e arraste o mouse para editar o contorno. Uma seção de contorno será editada com o movimento do mouse.
- Solte o mouse para finalizar a edição e o contorno mostrado ao arrastar torna-se final.

Mover contornos (Ctrl + Clique com botão esquerdo e arraste):

- Pressione a tecla Ctrl e clique com o botão esquerdo do mouse na área da janela de visualização e arraste o mouse para mover o contorno. Se ambos os contornos Epi e Endo estiverem presentes, o contorno próximo ao ponto de clique do mouse será selecionado para mover.
- O contorno se moverá na mesma distância e direção que o mouse se move.
- Solte o botão do mouse para finalizar o movimento.
- Pressione Ctrl + Shift + Clique com o botão esquerdo e arraste para mover os contornos Epi e Endo simultaneamente.

Suavizar contornos (Shift + S):

- Pressione as teclas Shift + S para suavizar o contorno selecionado, ou seja, contorno ES ou ED.
- O último contorno editado manualmente, usando elástico ou edições de movimento, será o contorno selecionado.

### **2.4.4.2 Remover todos os pontos de contorno.**

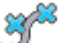

• Clique no ponto de edição na barra de ferramentas vertical.

### **2.4.4.3 Desfazer/Refazer edições.**

- Pressione Ctrl + Z para desfazer as edições feitas no contorno, ou seja, mover, aplicar elástico, suavizar contorno OU mover pontos de edição.
- Pressione Ctrl + Y para refazer a ação de desfazer, desde que nenhuma nova edição seja executada após desfazer.

• Desfazer/Refazer só pode ser feito enquanto a edição não for concluída, ou adicionalmente na página de edição ED, se o quadro não for alterado.

#### **2.4.4.4 Remover um ponto de contorno.**

1. Passe o cursor do mouse sobre o ponto de edição do contorno a ser removido.

Clique com o botão direito no ponto de edição do contorno.

# <span id="page-16-0"></span>**2.4.5 Finalizar a edição de contornos**

Após a definição dos contornos, a análise pode continuar.

#### **Continuar da janela Edição de Contornos para a janela Análise.**

• Selecione  $\Box$  na barra de ferramentas vertical.

Ou,

• Clique com o botão direito na janela de visualização

# <span id="page-17-0"></span>**Acessórios de Análise**

A barra de ferramentas vertical na janela de análise, contém utilitários que auxiliam no fluxo de trabalho da análise de deformação.

### <span id="page-17-1"></span>**2.5.1 Criação de um ponto de referência para análise LV SAX**

Os pontos de referência aumentam a precisão dos resultados.

#### **Definir um ponto de referência em uma análise LV SAX.**

• Escolha o segmento SAX na barra de ferramentas vertical.

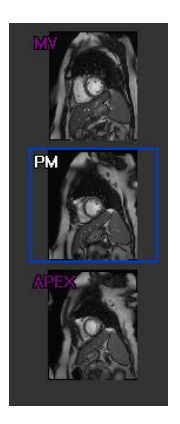

- Selecione  $\frac{1}{K}$  na barra de ferramentas vertical.
- Clique no Septo Anterior.
- Clique em Confirmar.

A análise de deformação SAX requer a colocação de um ponto de referência no septo anterior de cada corte.

# <span id="page-18-0"></span>**2.5.2 Gestão ED ES**

### **2.5.2.1 Revisão e modificação de contornos ED ES**

A janela de revisão de contornos ES facilita a atualização dos contornos ED e ES.

**Para ativar a janela de revisão e modificação de contornos ES.**

电晶

• Na janela de análise, clique em  $\mathbb{R}^3$  na barra de ferramentas vertical.

#### **Para ativar a janela de revisão e modificação de contornos ED.**

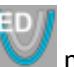

• Na janela de análise, clique em **vario ha barra de ferramentas vertical.** 

### **2.5.2.2 Revisão de fase ED ES: sequência M-Mode**

A sequência M-Mode é um utilitário que auxilia no gerenciamento da posição das fases ED e ES. Uma linha de sequência M-Mode é usada para criar uma imagem M-Mode. Normalmente, a linha M-Mode é desenhada a partir das paredes ventriculares externas ao longo do diâmetro do ventrículo. As posições de fase ED e ES podem ser ajustadas na imagem M-Mode.

A edição da sequência M-Mode consiste em três etapas.

- Definir uma linha através de um ventrículo.
- Avaliar a imagem M-Mode.
- Revisar/modificar a posição ED e ES.

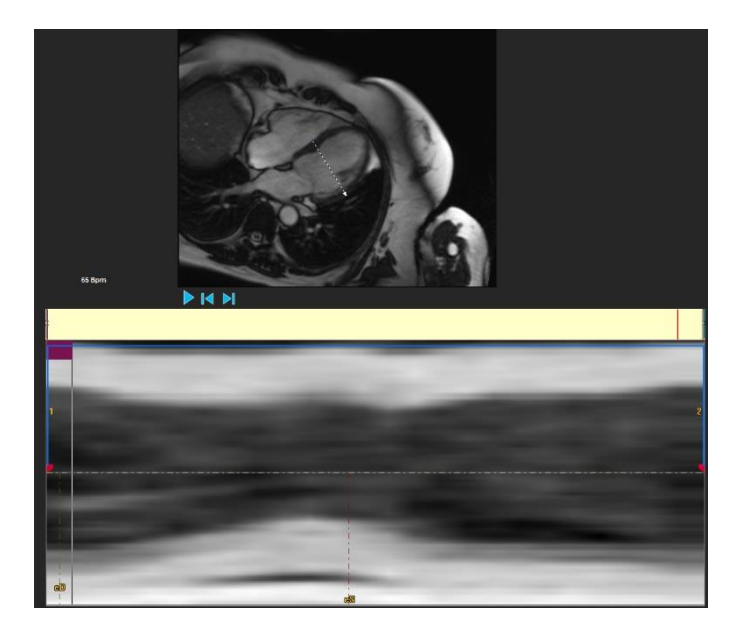

*Figura 10 : Revisão de fase ED ES da sequência M-Mode*

As fases ED e ES podem ser verificadas e modificadas se necessário, usando a imagem M-Mode. A imagem de sobreposição resultante do M-Mode será exibida automaticamente no gráfico de volume da janela de análise. A sobreposição pode ser ativada e desativada.

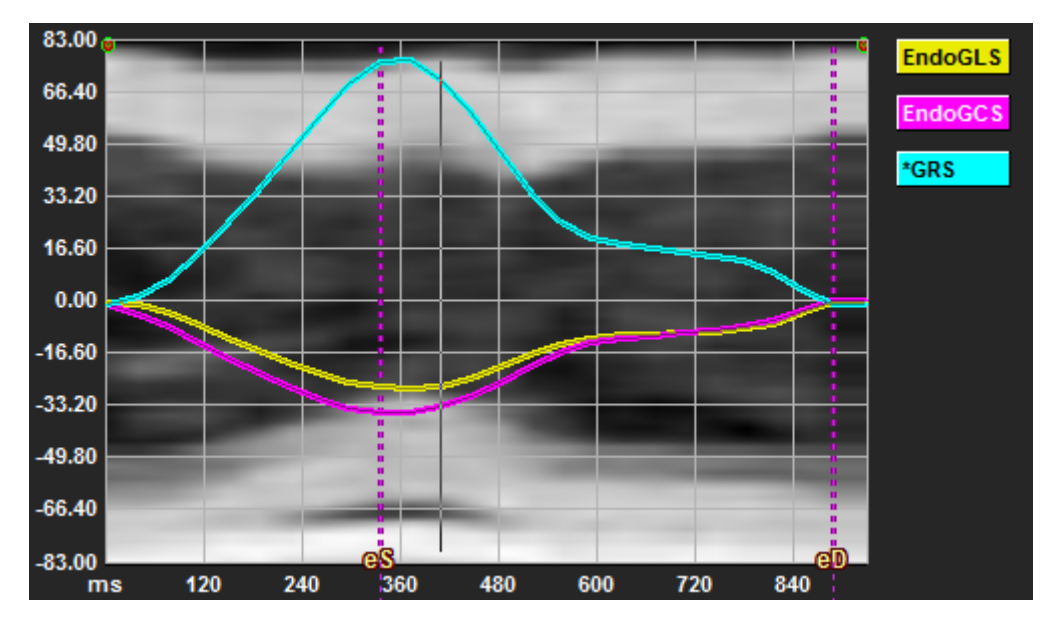

*Figura 11 : Sobreposição do M-Mode no gráfico de volume da janela de análise*

#### **Desenhar a linha M-Mode.**

- Na janela de visualização de análise, clique em **na bara de ferramentas vertical**.
- Na imagem, clique para iniciar a linha M-Mode.
- Clique com o botão direito para encerrar a linha M-Mode.

#### **Para atualizar a fase ED ou ES.**

- Clique e arraste as linhas de grade verticais ED ou ES na imagem M-Mode.
- Clique em na barra de ferramentas vertical para retornar à janela de análise.

#### **Habilitar/desabilitar a sobreposição M-Mode nos gráficos de volume.**

Na janela de análise.

• Clique em para ativar ou desativar o M-Mode no gráfico de deformação.

### <span id="page-20-0"></span>**2.5.3 Análise do Tempo-para-pico**

A análise Tempo-para-pico fornece resultados detalhados de deformações regionais do modelo AHA de 17 segmentos. Os resultados regionais são distinguíveis pela cor. O modelo de segmento e os gráficos correspondentes são interativos e facilitam a ativação e desativação dos resultados regionais.

O esquema de cores a seguir é usado para distinguir as diferentes regiões do modelo de segmento e seus resultados correspondentes.

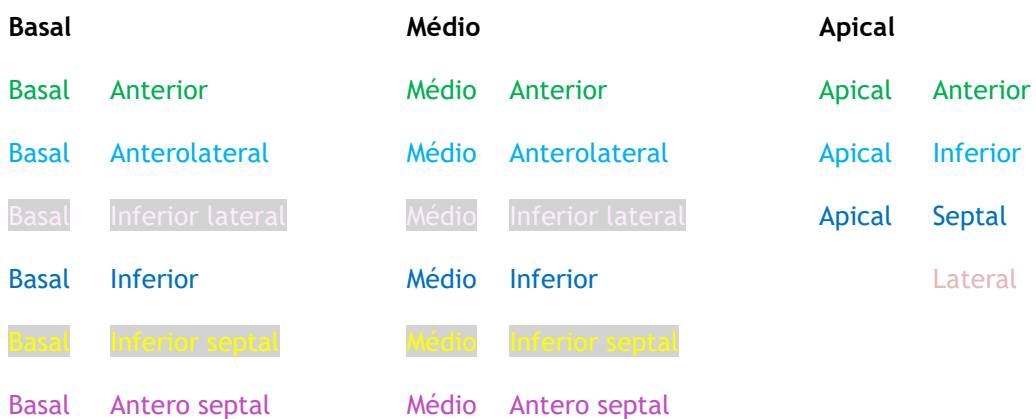

#### **Iniciar uma análise de tempo-para-pico.**

• Clique em na barra de ferramentas vertical para retornar à janela de análise.

#### **Selecionar uma região.**

Na janela de análise Tempo-para-pico:

• Passe o mouse sobre o modelo de segmento.

#### Ou,

• Passe o mouse sobre os gráficos.

#### **Ativar / desativar uma região.**

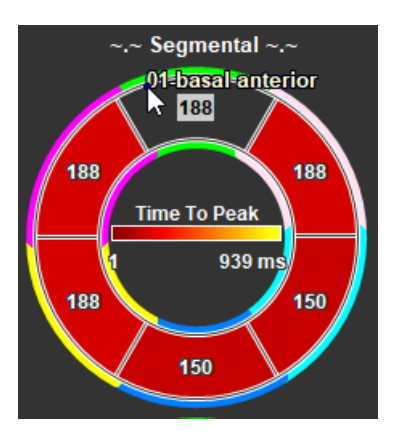

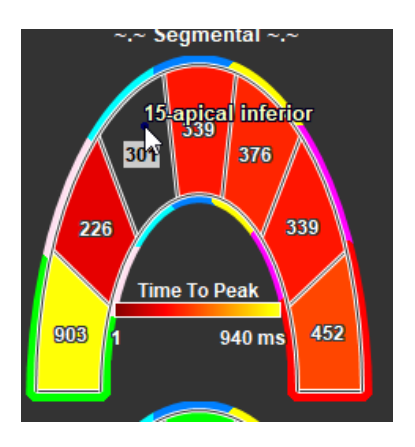

*Figura 12 : Ativar/desativar a região SAX TTP Figura 13 : Ativar/desativar LAX TTP* 

Na janela de análise Tempo-para-pico.

• Clique no segmento para ativar ou desativar.

#### **Ativar/desativar todas as regiões.**

Na janela de análise Tempo-para-pico.

• Clique no centro do modelo de segmento para ativar ou desativar todos os segmentos.

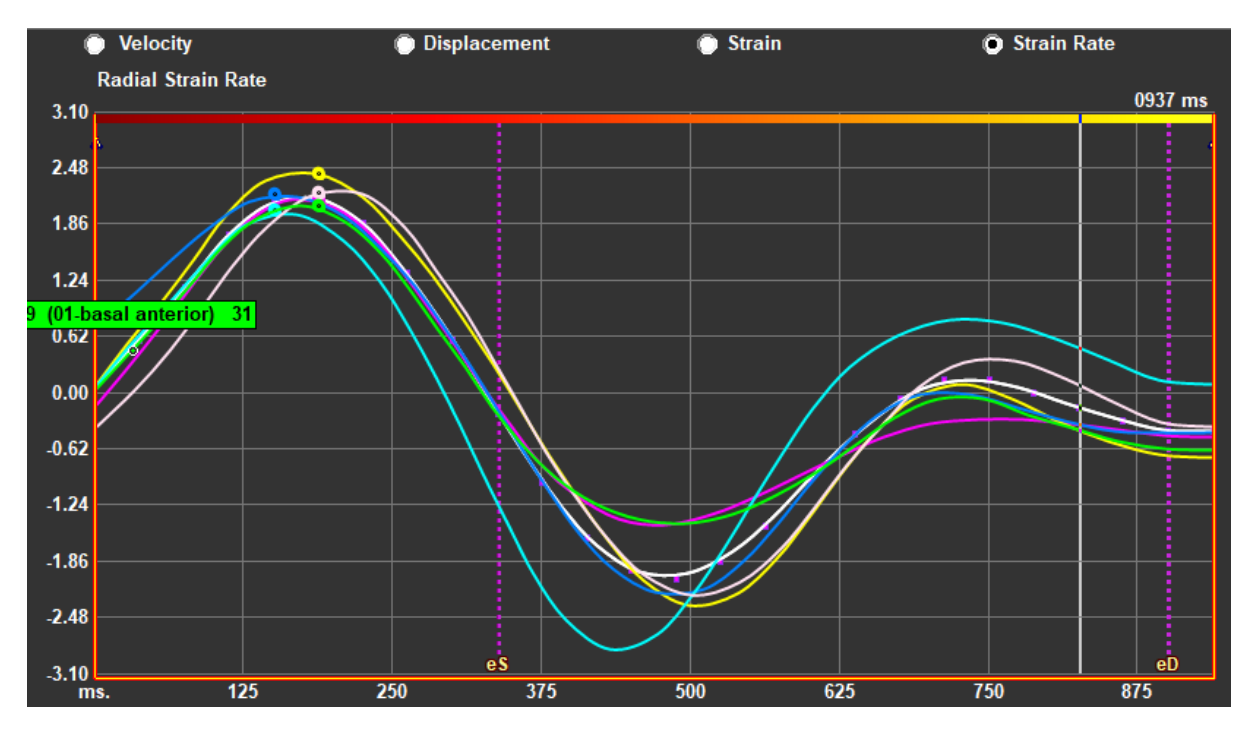

#### **Mudar o tipo de análise regional.**

*Figura 14 : Selecione o tipo de resultado de deformação*

Na janela de análise Tempo-para-pico.

• Selecione 'Velocidade', 'Deslocamento', 'Deformação' ou 'Taxa de deformação'.

**Alternar entre os resultados regionais de Endocárdio, Epicárdio ou Miocárdio.**

Na janela de análise Tempo-para-pico.

- Clique em na barra de ferramentas vertical Resultados regionais do endocárdio.
- Clique em na barra de ferramentas vertical Resultados regionais do epicárdio.
- Clique em na barra de ferramentas vertical Resultados regionais do miocárdio.

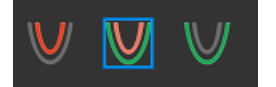

### <span id="page-24-0"></span>**2.5.4 Filme 3D**

O QStrain tem uma visão 2D/3D para auxiliar na visualização da deformação durante a realização de uma análise de deformação.

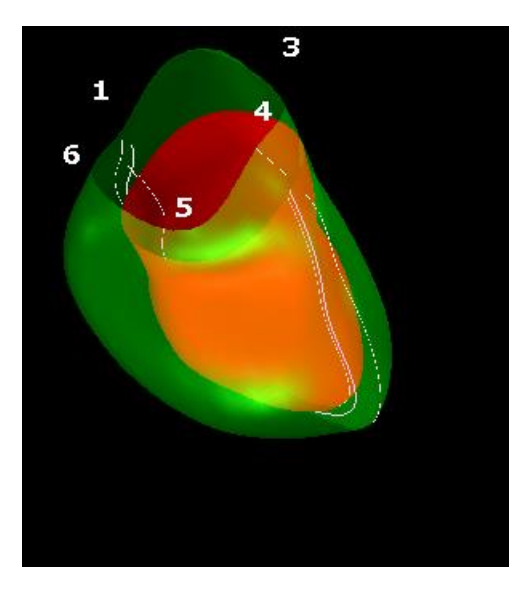

*Figura 192 : Vista de Deformação 3D*

#### **Ativar a visualização 3D**

• Carregue e conclua uma análise de pelo menos 2 séries LAX.

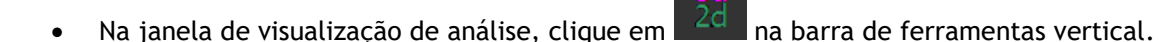

### <span id="page-24-1"></span>**2.5.5 Deslocamento Interno**

O Deslocamento Interno é um valor definido para cada ponto da borda endocárdica, que representa o componente do vetor de deslocamento que é direcionado para o "centro de contração". Tal centro é definido como um ponto no eixo do VE cuja posição varia de metade a dois terços da

distância base-ápice, para as regiões basal e apical, respectivamente. O cálculo do deslocamento interno é realizado apenas para dados LAX.

O deslocamento interno é medido a partir do quadro diastólico final, assumido como a posição de repouso. Portanto, normalmente aumenta durante a sístole para atingir um valor de pico positivo no final da sístole e diminui durante a diástole para eventualmente retornar a zero no final da diástole.

#### **Deslocamento interno normalizado (ID%)**

O deslocamento interno é medido em mm. Além disso, é normalizado com a distância local inicial (diastólica final) ao centro do VE e expressa em %, onde 0% significa nenhuma contração e 100% corresponde a um limite teórico de um tamanho sistólico final regional que diminui para zero.

#### **Índice interno (II%)**

O Índice interno (II) é um índice que mostra a relação entre o deslocamento interno (ID) e um valor de referência padrão (IIsv). O Inward Index é calculado como ID/IDsv\*100 e é expresso em porcentagem.

#### **Exibição de deslocamento interno na página de análise**

As medições de deslocamento interno são feitas para cada segmento individualmente e são mostradas no modelo AHA de 17 segmentos na janela Análise.

O desvio padrão calculado no deslocamento interno segmentar (SD-ID) e índice interno (SD-II) são mostrados na seção Resultados.

Além disso, % de pico de deslocamento interno, % de tempo para pico e % de fase podem ser visualizados fazendo a seleção na barra de ferramentas vertical.

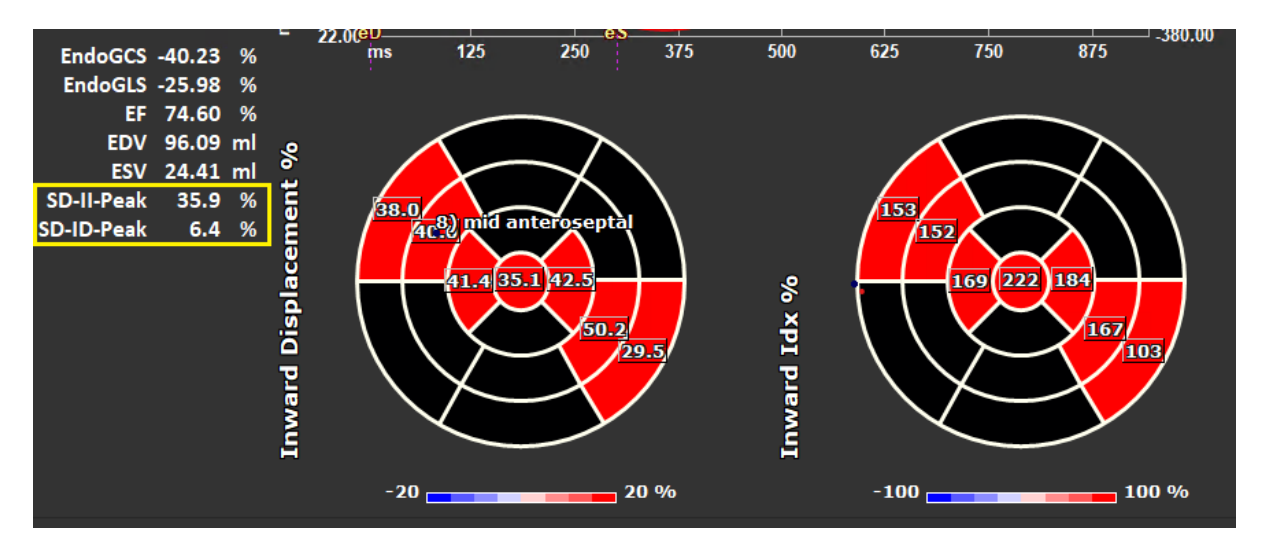

*Figura 15: Resultados do Deslocamento Interno*

#### **Visualizar o modelo e os resultados da AHA de 17 segmentos de Deslocamento Interno**

• Na janela de visualização da análise, selecione a caixa de seleção "Deslocamento Interno" V Inward Displacement na barra de ferramentas vertical.

Ao selecionar a caixa de seleção InwD, os resultados de tensão no modelo AHA de 17 segmentos são substituídos pelos resultados InwD. Para visualizar os resultados da deformação novamente,

selecione a caixa de selecão "Strain" V Strain

# <span id="page-26-0"></span>**2.5.6 Posição da imagem**

O posicionamento espacial de uma imagem pode ser invertido automática ou manualmente.

#### **Para iniciar a correção automática da posição da imagem**

• Depois de concluir a seleção e análise da série na '**Error! Reference source not found.**', clique na barra de ferramentas vertical.

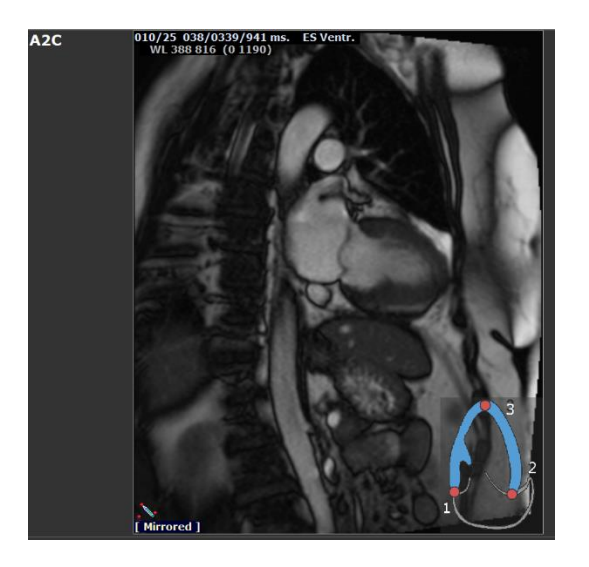

*Figura 16 : Antes da inversão da posição da imagem Figura 17 : Após inversão da posição da imagem*

#### **Para inverter manualmente uma série**

Na janela de visualização da análise, clique em

Ou,

• Na '**Error! Reference source not found.**', clique em .

Ou,

• Na **Error! Reference source not found.**, clique em .

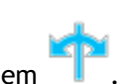

O usuário deve garantir que a posição espacial seja precisa. Inverter pode modificar os resultados. Certifique-se de revisar se a posição espacial é precisa e corrija-a, se necessário.

Uma mensagem de aviso indicará que a imagem foi invertida manual ou automaticamente. Certifique-se de revisar os resultados e corrigir, se necessário.

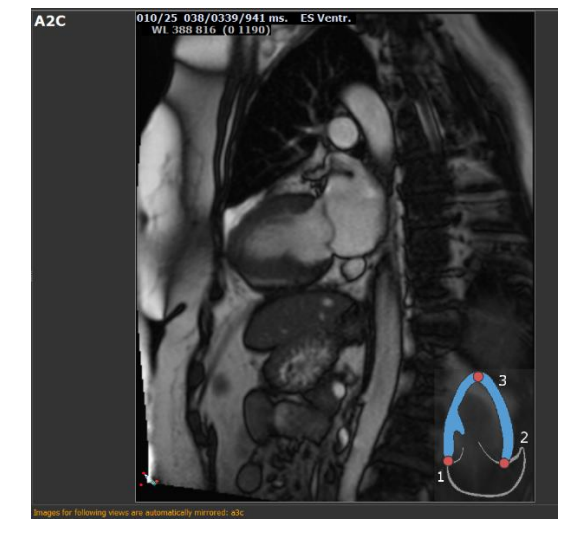

# Resultados

# <span id="page-27-1"></span><span id="page-27-0"></span>**3 Resultados QStrain**

Os resultados do QStrain são visíveis no QStrain, nas descobertas do Medis Suite e no Relatório do Medis Suite. Fotos instantâneas e filmes também podem ser adicionados aos resultados. A análise QStrain fornece os seguintes conjuntos de resultados de deformação.

- Global
- Regional padrão
- Regional detalhado (análise de Tempo-para-pico)

Os resultados da deformação primária são os seguintes.

- Deformação global radial (GRS)
- Deformação da circunferência global (GCS)
- Deformação longitudinal global (GLS)

 $\Omega$ Referir Resultados [regionais detalhados TTP](#page-30-1) 

[Visão geral dos resultados](#page-30-1) para obter mais detalhes sobre os Resultados

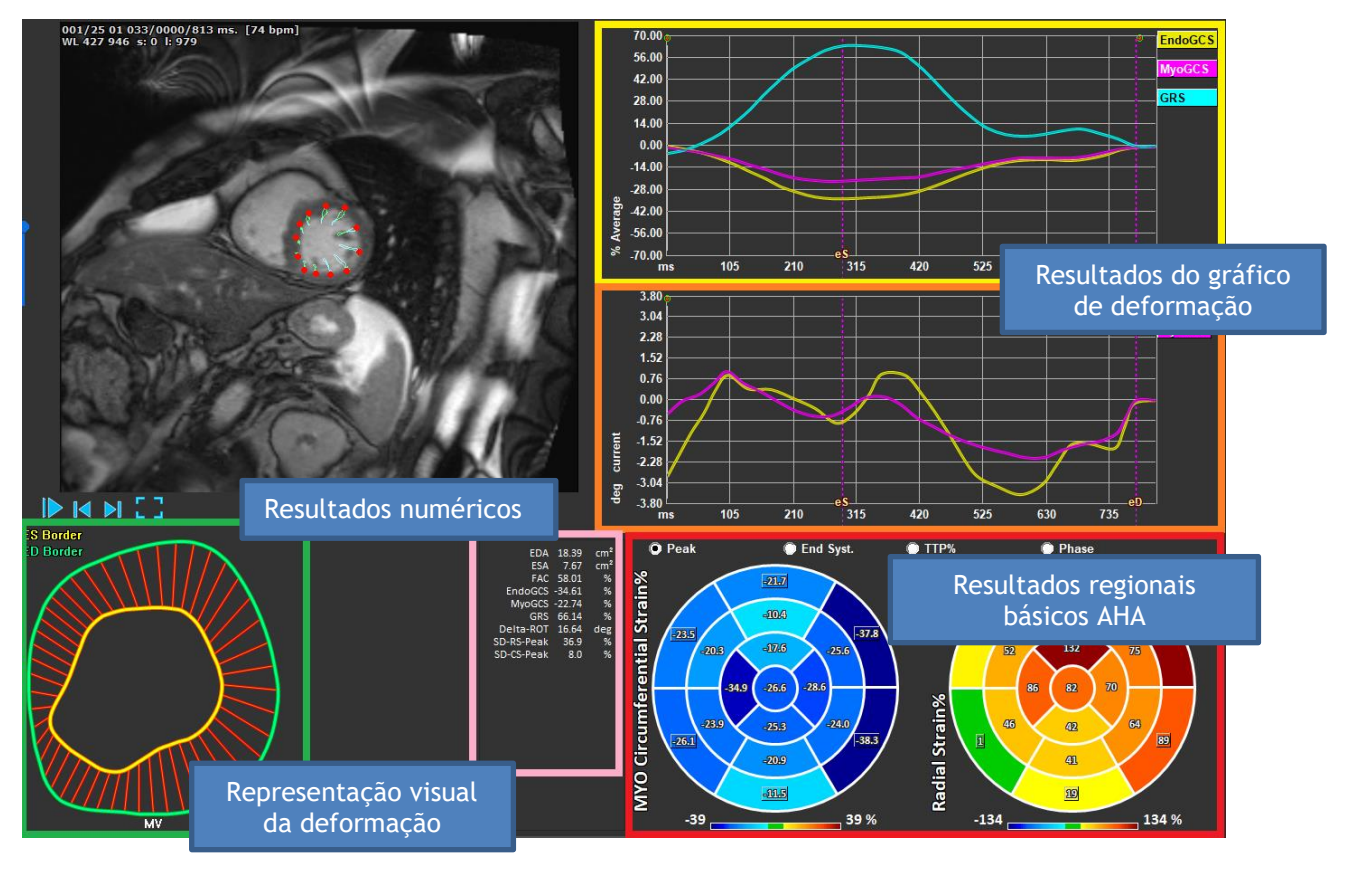

*Figura 18 : Visão geral das seções de resultados*

# <span id="page-28-0"></span>**Gráficos de resultados globais de deformação**

Os resultados globais são acessíveis na janela de análise. Existem dois resultados gráficos. O gráfico superior mostra curvas de deformação global, enquanto o inferior mostra curvas de deformação rotacional na análise SAX e curvas de área na análise LAX, Átrio e RV.

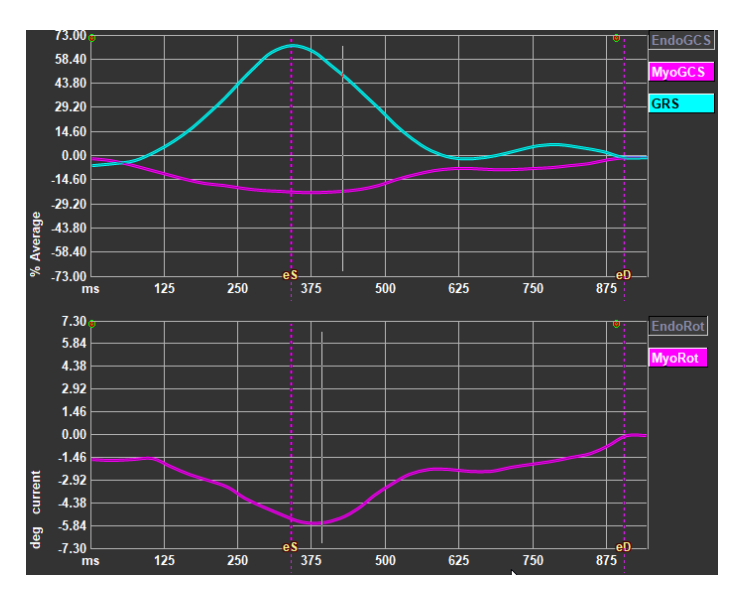

*Figura 19: Gráficos de análise de deformação*

#### **Ativar a curva de taxa de deformação**

Na janela de visualização de análise, marque a caixa de seleção Curva de taxa de deformação na barra de ferramentas vertical.

#### **Para definir as fases ES e ED após o processamento**

Quando o processamento dos resultados globais é produzido, as fases ES e ED são definidas de acordo com as curvas médias de volume ou área. Porém, as fases ES e ED podem ser movidas manualmente agindo nestes gráficos: a posição temporal destas fases pode ser alterada pressionando o mouse nos cursores verticais ES e ED e soltando-os na posição desejada.

Os resultados de deformação do miocárdio estão disponíveis quando os contornos Endo e Epi estão disponíveis.

 $\left( \begin{matrix} 1 \\ 1 \end{matrix} \right)$ A tensão de rotação depende do segmento e, portanto, reflete a tensão do segmento selecionado.

# <span id="page-28-1"></span>**Resultados numéricos de deformação global**

Os resultados numéricos globais podem ser acessados na janela de análise.

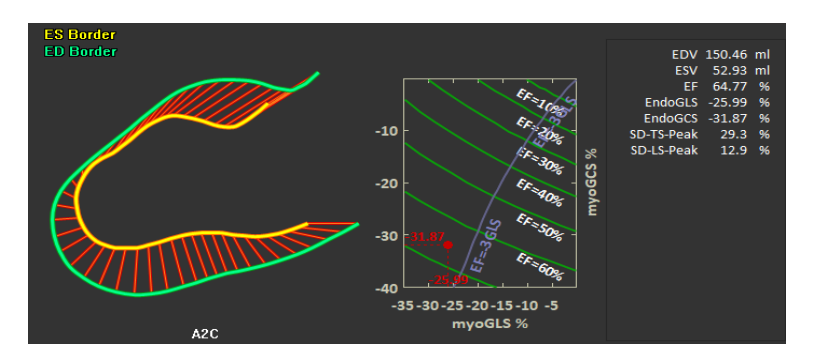

 *Figura 20 : Resultados numéricos LAX* 

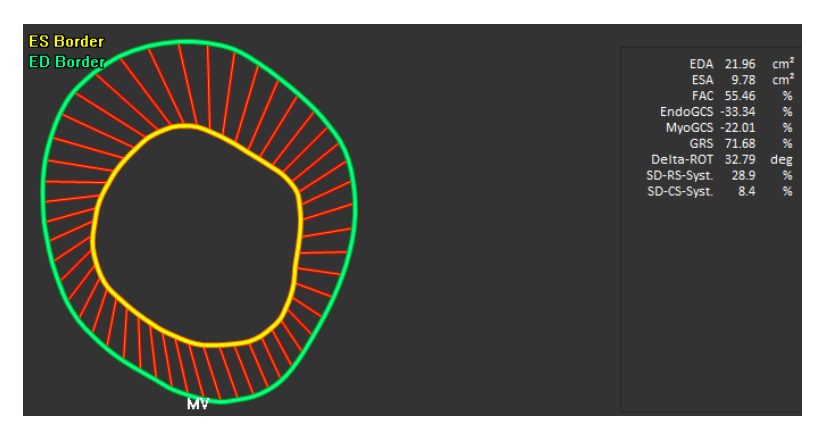

 *Figura 21: Resultados numéricos SAX*

# <span id="page-29-0"></span>**Resultados de deformação regional padrão**

Os resultados regionais padrão são acessíveis na janela de análise.

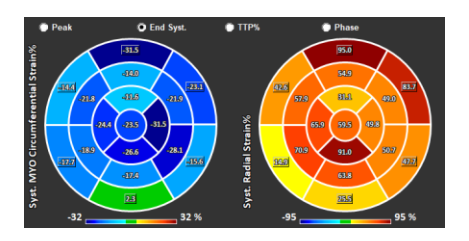

*Figura 22: Resultados regionais padrão*

# <span id="page-30-0"></span>**Resultados regionais detalhados (tempo-parapico)**

Os resultados regionais detalhados podem ser acessados na janela de análise.

<span id="page-30-1"></span>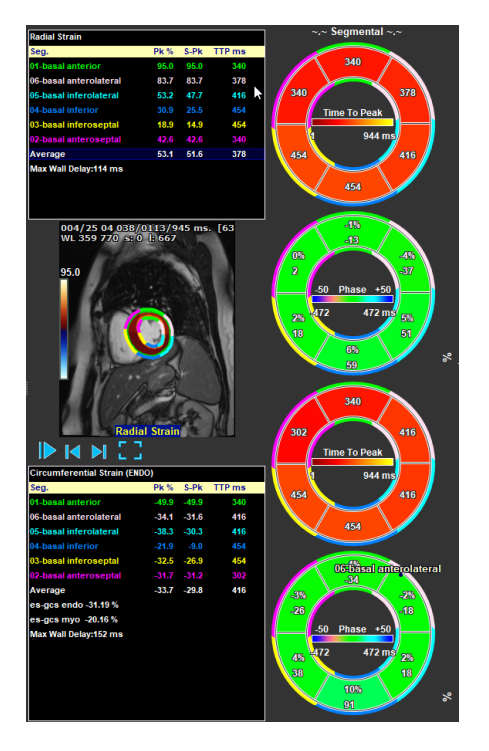

*Figura 23 : Resultados regionais detalhados TTP* 

# <span id="page-31-0"></span>**4 Visão geral dos resultados**

As listas a seguir definem os resultados disponíveis de cada análise QStrain.

# <span id="page-31-1"></span>**Resultados do eixo longo LV (LV LAX)**

O QStrain fornece a seguinte lista de resultados:

- EDV
- **FSV**
- EF
- Endo GLS
- Endo GCS
- Myo GLS (somente se o contorno EPI for segmentado)
- Myo GCS (somente se o contorno EPI for segmentado)
- GRS (somente se o contorno EPI for segmentado)
- SD-LS-Peak (somente quando a visualização Pico AHA é selecionada)
- SD-TS-Peak (somente quando a visualização Pico AHA é selecionada e o contorno EPI é segmentado)
- SD-LS-Syst. (Somente quando a visualização ES AHA é selecionada)
- SD-TS-Syst. (Somente quando a visualização ES AHA é selecionada e o contorno EPI é segmentado)
- SD-Ttp% -LS (somente quando a visualização TTP% AHA é selecionada)
- SD-Ttp% -TS (somente quando a visualização TTP% AHA é selecionada e o contorno EPI é segmentado)
- SD-Ph% -LS (somente quando a visualização de fase AHA é selecionada)
- SD-Ph% -TS (somente quando a visualização de fase AHA é selecionada e o contorno EPI é segmentado)

# <span id="page-31-2"></span>**Resultados de eixo curto (LV SAX)**

O QStrain fornece a seguinte lista de resultados:

- EDA
- **ESA**
- FAC
- Endo Rot
- Endo GCS
- Myo Rot (somente se o contorno EPI for segmentado)
- Myo GCS (somente se o contorno EPI for segmentado)
- GRS (somente se o contorno EPI for segmentado)
- Delta Rot (somente quando todos os segmentos em SAX-LV estão presentes)
- SD-CS-Peak (somente quando a visualização Pico AHA é selecionada)
- SD-RS-Peak (somente quando a visualização Pico AHA é selecionada e o contorno EPI é segmentado)
- SD-CS-Syst. (Somente quando a visualização ES AHA é selecionada)
- SD-RS-Syst. (Somente quando a visualização ES AHA é selecionada e o contorno EPI é segmentado)
- SD-Ttp% -CS (somente quando a visualização TTP% AHA é selecionada)
- SD-Ttp% -RS (somente quando a visualização TTP% AHA é selecionada e o contorno EPI é segmentado)
- SD-Ph% -CS (somente quando a visualização da Fase AHA é selecionada)

• SD-Ph% -RS (somente quando a visualização de fase AHA é selecionada e o contorno EPI é segmentado)

# <span id="page-32-0"></span>**Resultados do Átrio Esquerdo ou Átrio Direito**

O QStrain fornece a seguinte lista de resultados:

- EDV
- ESV
- EF
- Endo GLS
- Endo GCS
- FAC

# <span id="page-32-1"></span>**Eixo longo RV (ventrículo direito)**

O QStrain fornece a seguinte lista de resultados:

- EDA
- ESA
- FAC
- Endo GLS
- Myo GLS (somente quando o contorno EPI é segmentado)
- GRS (somente quando o contorno EPI é segmentado)

# <span id="page-32-2"></span>**5 Relatórios**

Os resultados do QStrain são disponibilizados no painel de resultados do Medis Suite e nos relatórios do Medis Suite.

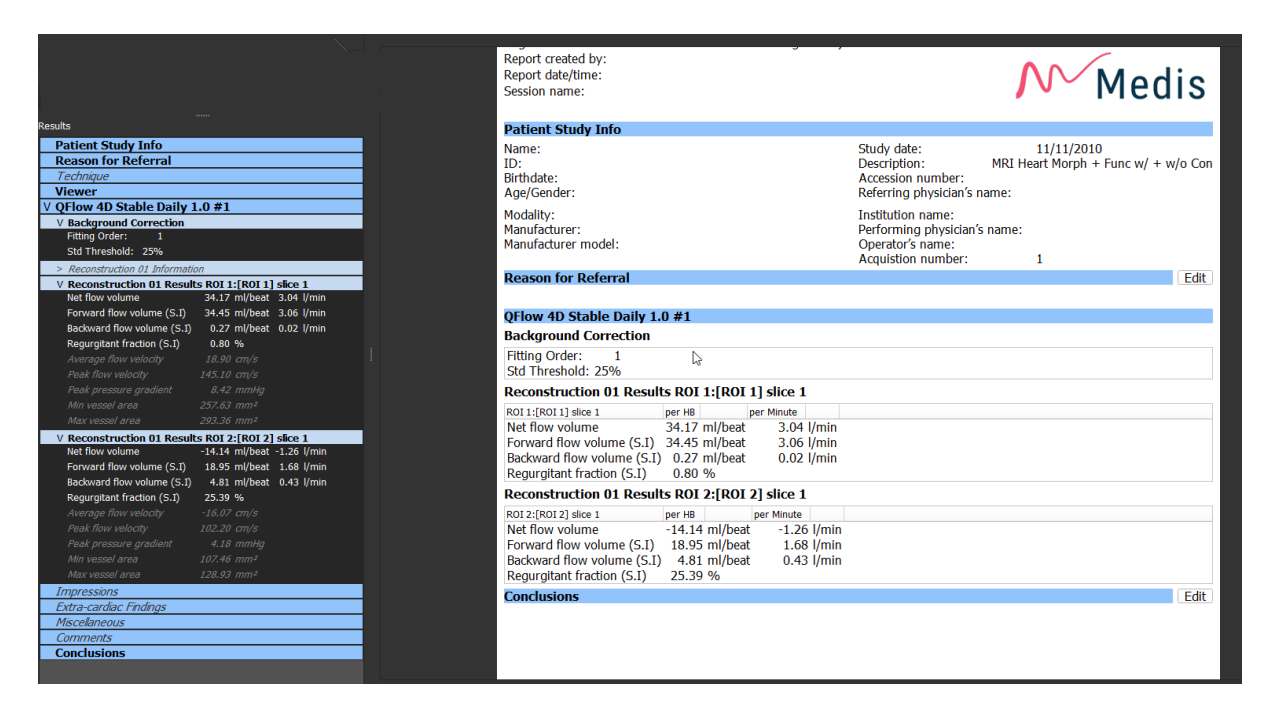

*Figura 24*: *Relatório do Medis Suite com resultados QStrain*

A funcionalidade de Relatórios do Medis Suite é descrita no manual do usuário do Medis Suite. A documentação do Medis Suite está disponível na guia Documentos do usuário, que pode ser aberta da seguinte forma;

- Pressionando F1.
- Clicando o **?** botão de ajuda.
- Selecionando o botão do menu principal do Medis Suite no canto superior direito >  $\begin{array}{c} \bullet \end{array}$  > **Ajuda** > **Documentos do Usuário**

# <span id="page-34-0"></span>**6 Sessões**

O estado do QStrain pode ser salvo em uma sessão do Medis Suite. A sessão pode ser recarregada para continuar ou revisar as análises.

A funcionalidade da sessão no Medis Suite é descrita no manual do usuário do Medis Suite. A documentação do Medis Suite está disponível na guia Documentos do usuário, que pode ser aberta da seguinte forma;

- Pressionando F1.
- Clicando o ? botão de ajuda.
- Selecionando o botão do menu principal do Medis Suite no canto superior direito > > **Ajuda** > **Documentos do Usuário**

# <span id="page-35-0"></span>Referência

# <span id="page-35-1"></span>**7 Teclas de atalho**

Ao trabalhar com o QStrain, você pode usar várias combinações de teclas no teclado e ações do mouse para executar rapidamente as seguintes tarefas.

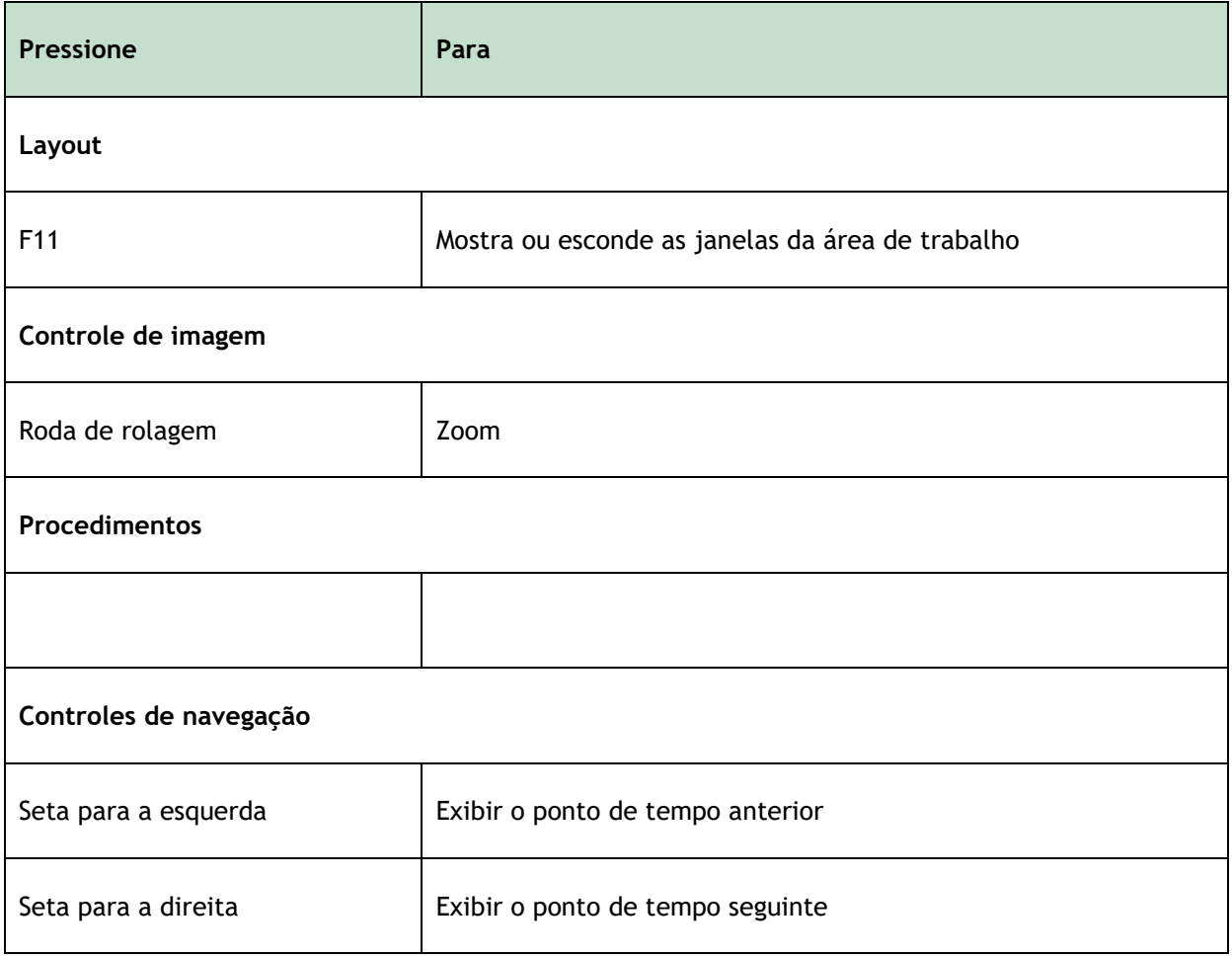

# <span id="page-36-0"></span>**8 Parâmetros / Medidas**

# <span id="page-36-1"></span>**Parâmetros de deformação**

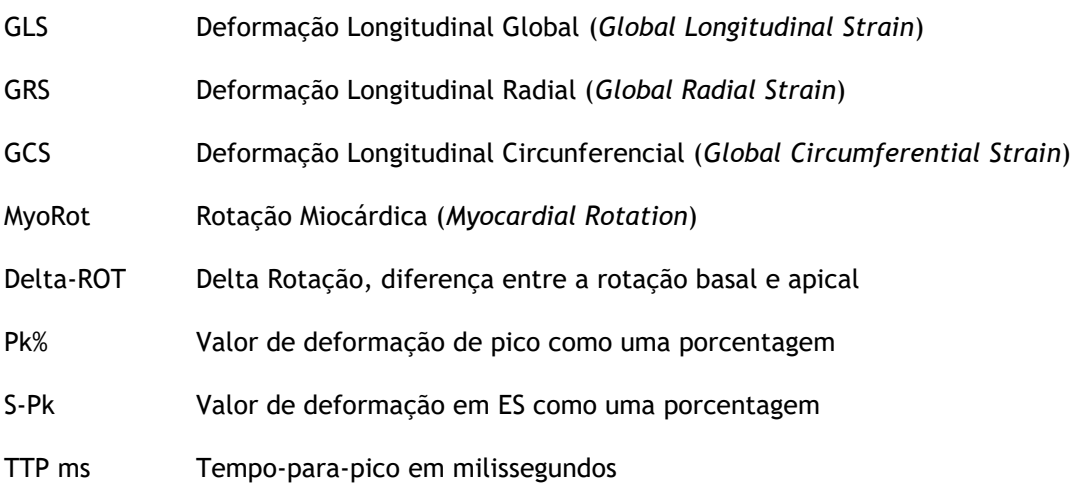

# <span id="page-36-2"></span>**Parâmetros de velocidade**

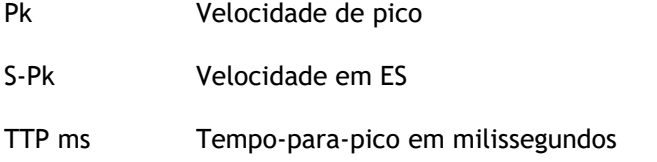

# <span id="page-36-3"></span>**Parâmetros de deslocamento**

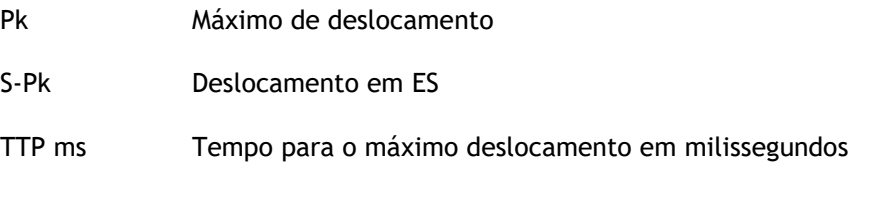

# <span id="page-36-4"></span>**Parâmetros da taxa de deformação**

- Pk 1/s Pico da taxa de deformação em 1/s
- S-Pk Taxa de deformação em ES em 1/s
- TTP ms Tempo para o pico da taxa de deformação em milissegundos

# <span id="page-37-0"></span>**Parâmetros gerais**

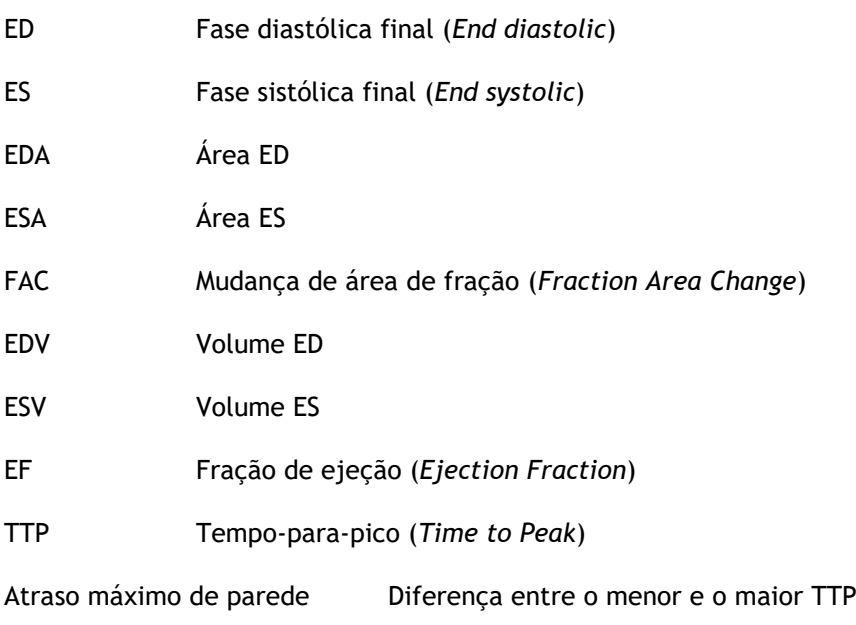

## <span id="page-38-0"></span>**Appendix I. Principais Variáveis da Mecânica Cardíaca Derivadas da Tecnologia de Rastreamento**

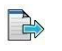

Para ler mais, consulte os seguintes artigos:

#### **Tissue Tracking Technology for Assessing Cardiac Mechanics**

Piet Claus, PHD, Alaa Mabrouk Salem Omar, MD, PHD, Gianni Pedrizzetti, PHD, Partho P. Sengupta, MD, DM, Eike Nagel, MD, PHD

*Tabela 2 Principais Variáveis da Mecânica Cardíaca Derivadas da Tecnologia de Rastreamento*

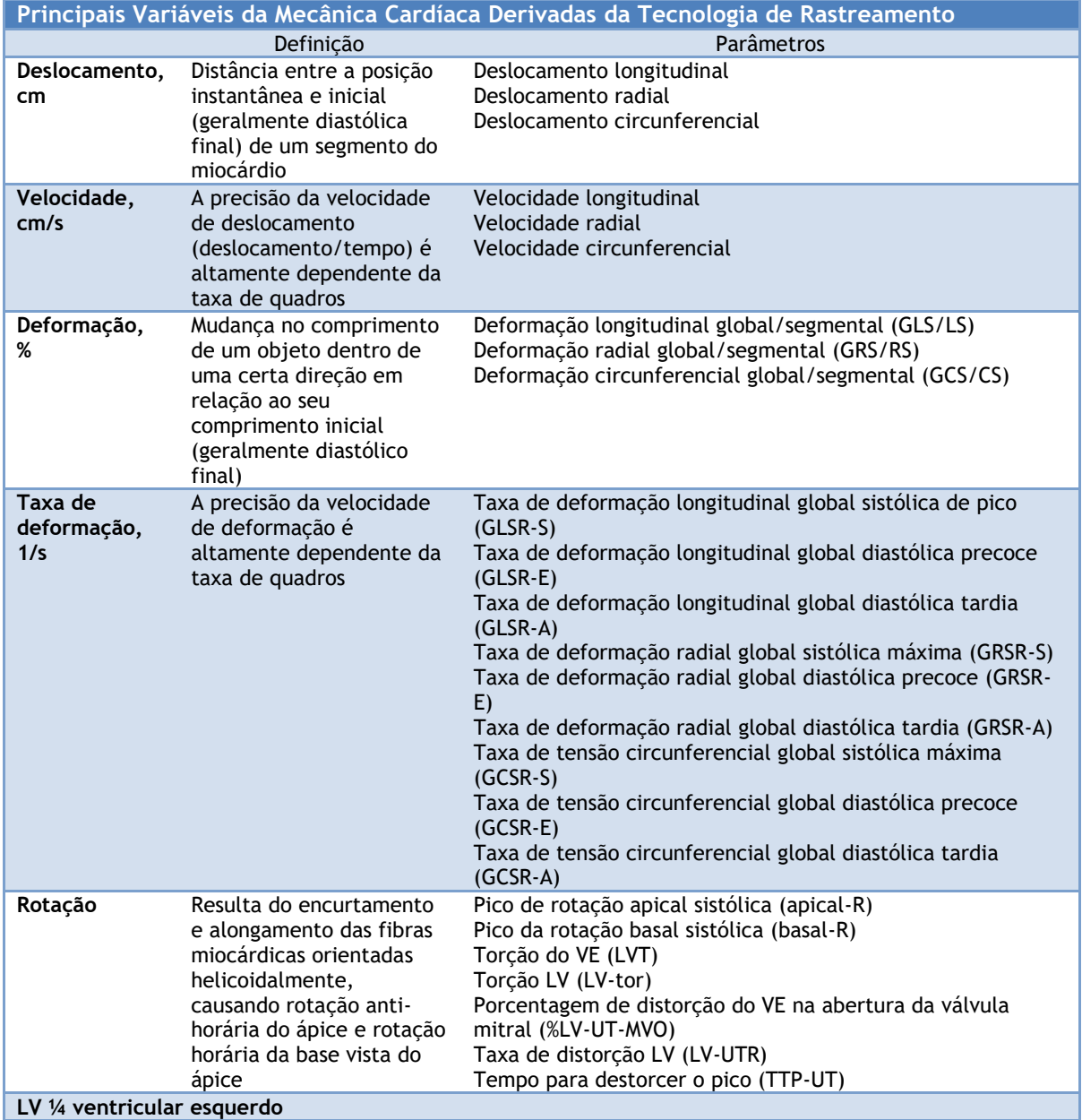

# **Appendix II. Precisão das Medições**

#### Eixo longo

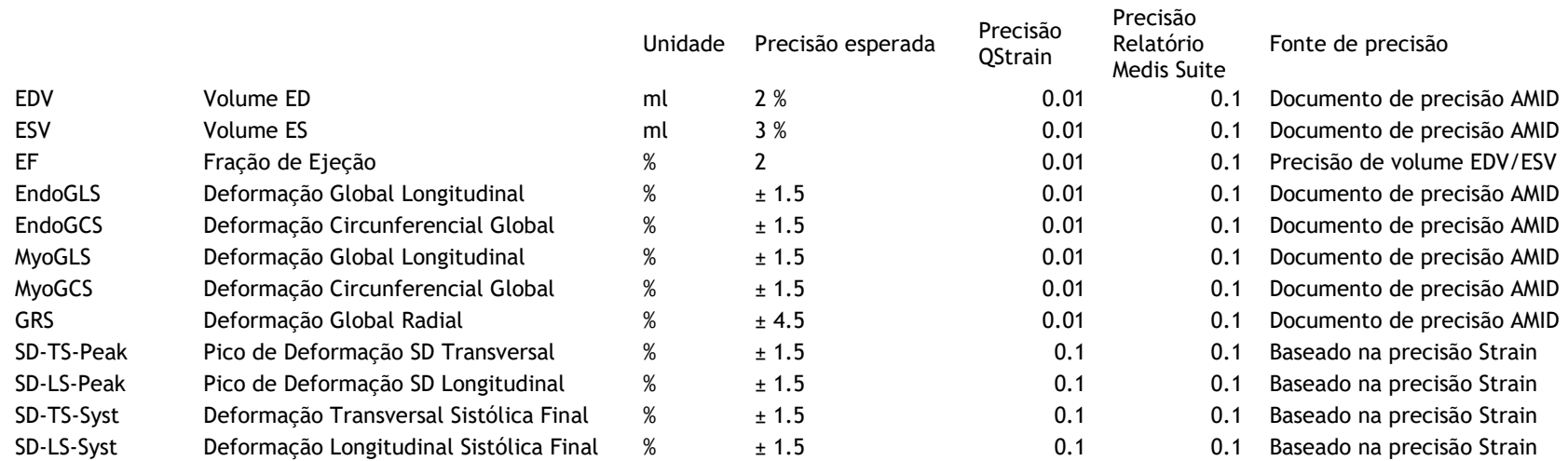

#### <span id="page-39-0"></span>Eixo curto

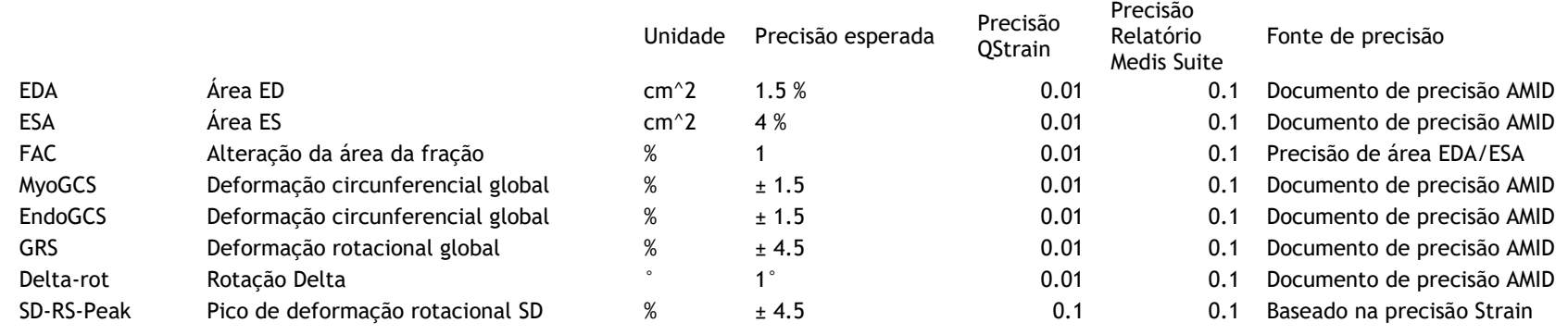

QStrain 4.4 Manual do usuário 40

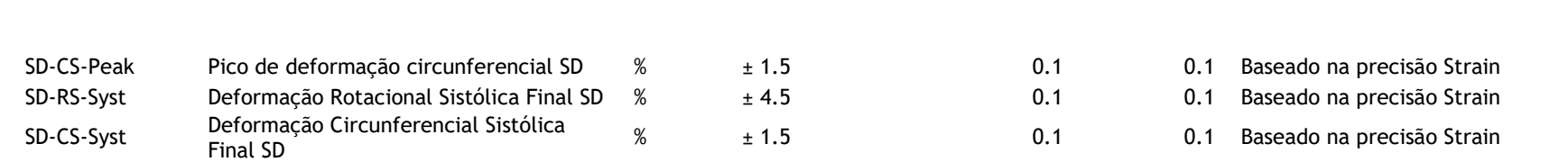

Se a precisão esperada for uma porcentagem, ela será relativa ao valor. Se nenhuma porcentagem for mencionada, é um erro absoluto. Caso a unidade seja %, interprete o erro como ponto percentual.

QStrain